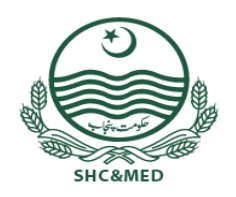

**Specialized Healthcare &** Medical Education **Department** 

USER MANUAL

#### **ADHOC – SHC&ME APPOINTMENT WEB PORTAL**

P o w e r e d B y : HEALTH INFORMATION & SERVICE DELIVERY UNIT (HISDU)

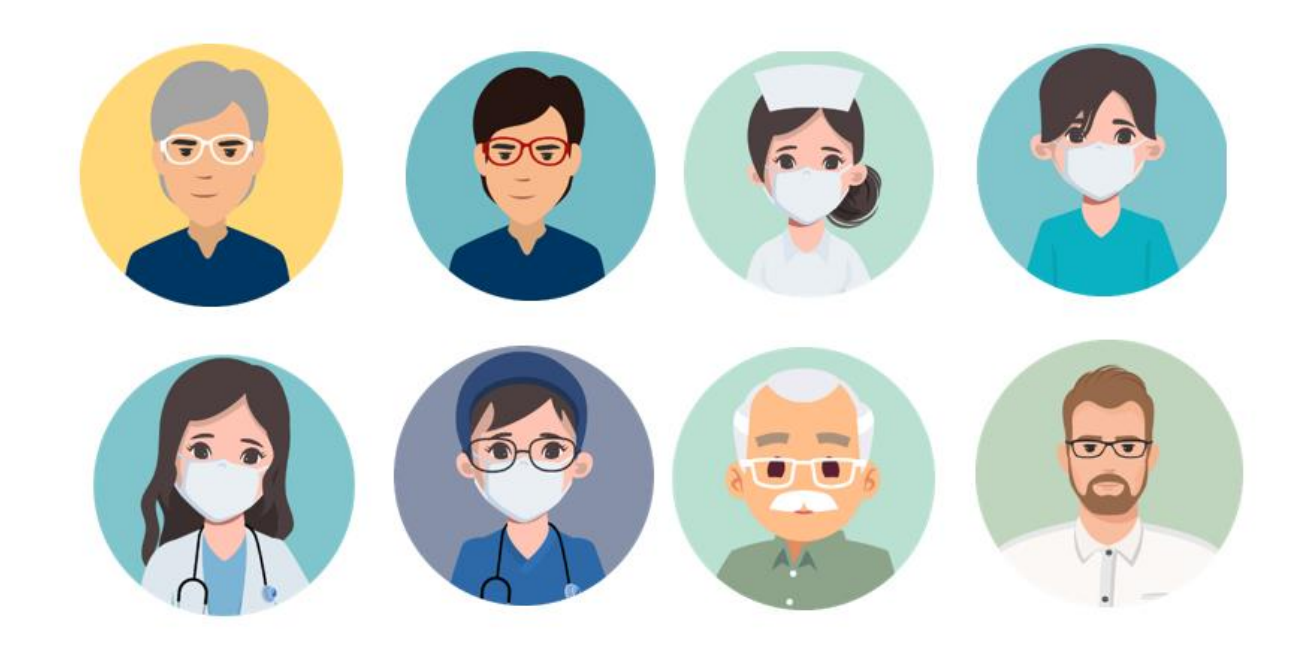

# Contents

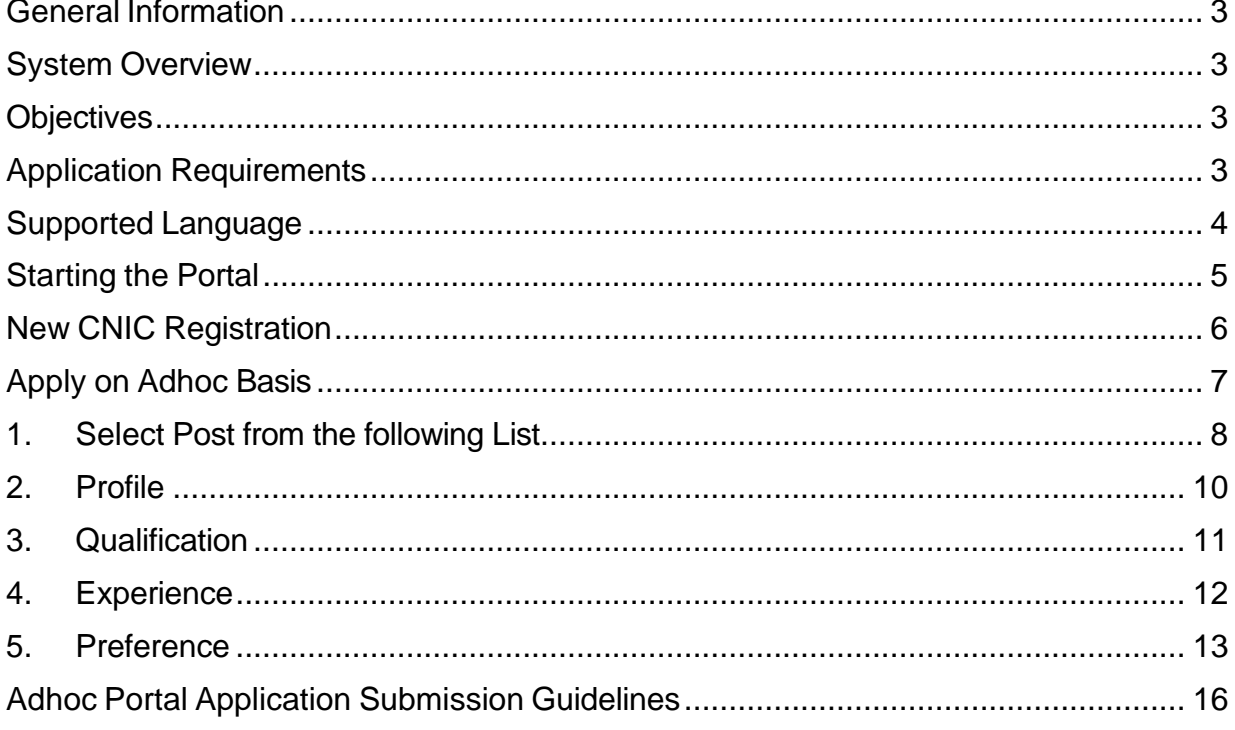

#### <span id="page-2-0"></span>**General Information**

#### <span id="page-2-1"></span>**System Overview**

The Health Information and Service Delivery Unit (HISDU) of the Primary & Secondary Healthcare Department, Government of the Punjab has developed a web based Adhoc appointment portal.

#### <span id="page-2-2"></span>**Objectives**

This Portal has been designed for the posting of below mentioned Posts on Adhoc basis in Tertiary Care Hospitals, Institutes, Colleges and Universities of SHC & ME department as listed below.

- ➢ Senior Registrar
- ➢ Asst. Professor
- ➢ Associate Professor
- ➢ Professor
- ➢ Dental Surgeon
- ➢ Specialist Doctor
- ➢ Medical Officer
- ➢ Women Medical Officer
- ➢ Head Nurse Female
- ➢ Head Nurse Male
- ➢ Charge Nurse Female
- ➢ Charge Nurse Male

#### <span id="page-2-3"></span>**Application Requirements**

The following items are required for the proper functioning of the application:

- Computer with network connection.
- Browser like Google Chrome, Mozilla Firefox, or Internet Explorer etc. to run the application.
- Internet connectivity with sufficient bandwidth /fast speed internet connection
- Powered By: Health Information and Service Delivery Unit • CPU with Intel 1 GHz or above

#### ADHOC APPOINTMENT PORTAL-USER MANUAL

- 512 MB RAM (1GB or above is recommended)
- 5GB HDD (SSD) Space
- Windows Operating System

<span id="page-3-0"></span>**Supported Language** English (United States)

> P o w e r e d B y: H e a l t h I n f o r m a t l o n a n d S e r v I c e D e l I v e r y U n i t P a g e 4 | 16

## <span id="page-4-0"></span>**Starting the Portal**

The application is available at the following website link:

<https://hrmis.pshealthpunjab.gov.pk/adhoc/account>

The login-page is as follows:

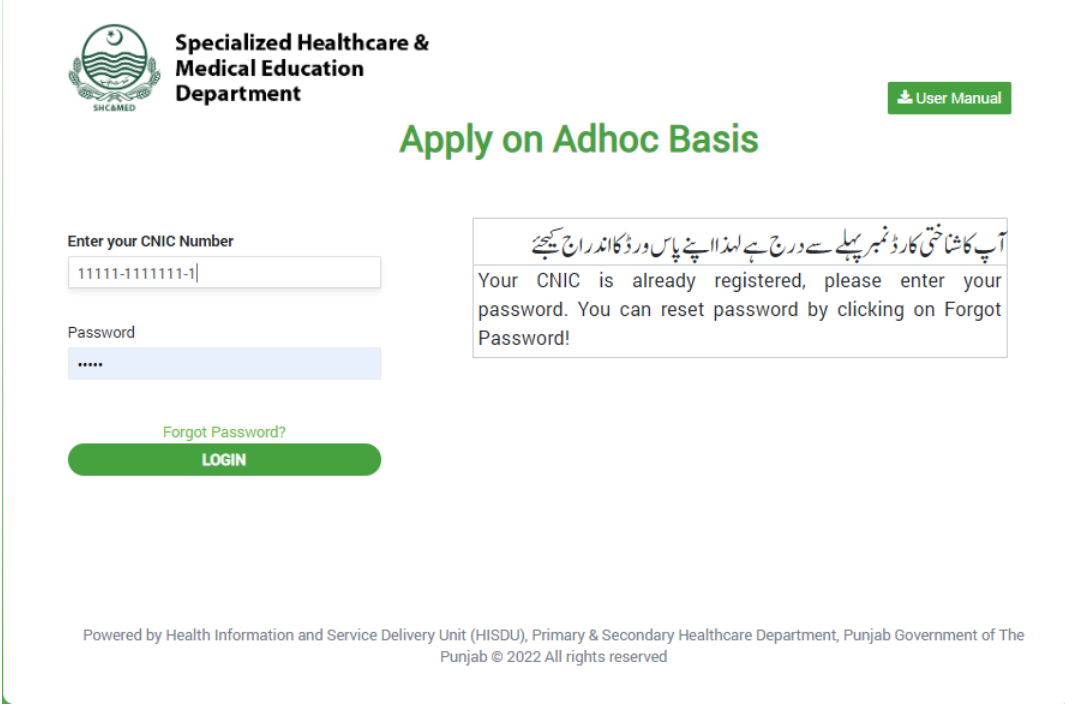

Enter Your CNIC Number

(In case of any difficulty, please contact 1033 Helpline for assistance)

### <span id="page-5-0"></span>**New CNIC Registration**

For new registration, you have to provide

- CNIC: 35202-5554567-8
- Mobile number: 0333-xxxxxxxxx
- Email: [xyz@gmail.com](mailto:xyz@gmail.com)

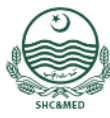

Specialized Healthcare & **Medical Education Department** 

# **Apply on Adhoc Basis**

Luser Manual

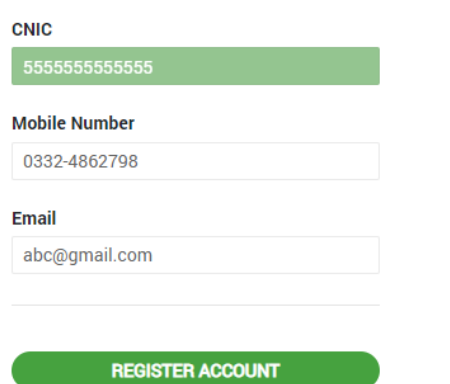

 $\leftarrow$  back

آپ کے شاختی کار ڈنمبر کا پہلے سے اندراج موجود نہیں ہے۔امذااپنے مو بائل نمبر اورا ک میل ایڈریس کااندراج کر<sup>ے</sup> خود کور جسٹر کر دائیں۔مو با<sup>ئی</sup>ل نمبر اورای میل ایڈریس پر موصول ہونے والے پاس ورڈسے لاگ اِن کریں۔

Your CNIC is not registered. Please enter your mobile number and email address. You will recieve password on your mobile number and email address

# **Categories for Adhoc Application:**

At this stage user will Choose one Option from the following Options for further Process.

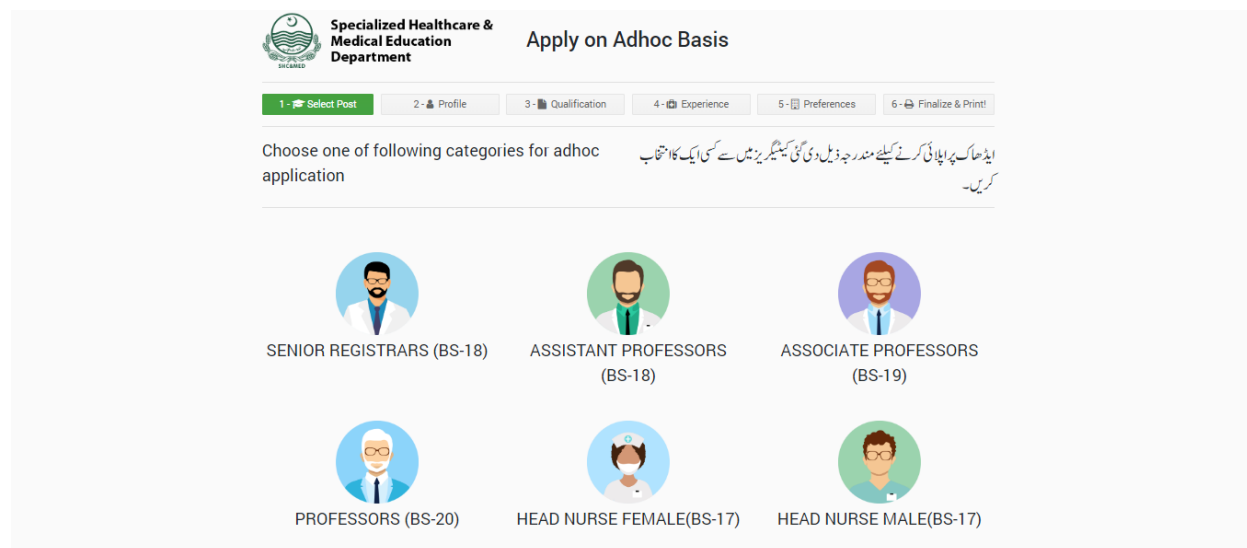

(For Change in Mobile number, or email please contact 1033 helpline)

After entering password, press login button for further continuation.

# <span id="page-6-0"></span>**Apply on Adhoc Basis**

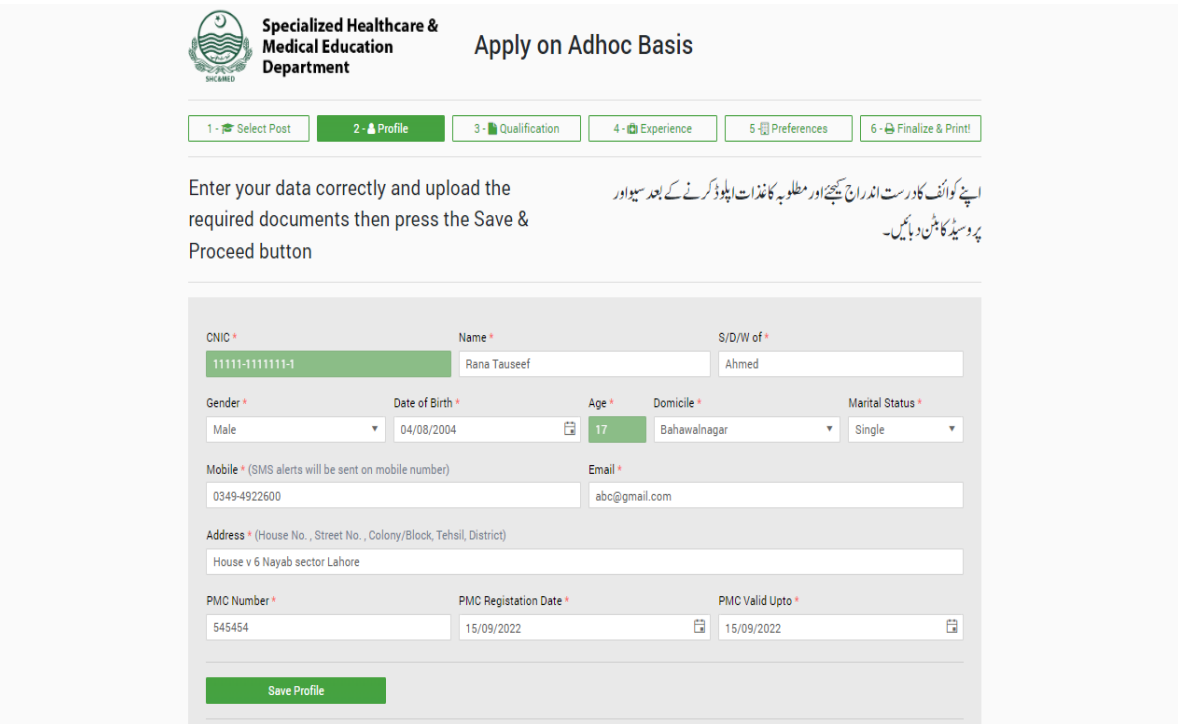

Choose one of following categories for Adhoc Application:

#### <span id="page-7-0"></span>1.**Select Post from the following List**

- ➢ Senior Registrar
- ➢ Asst. Professor
- ➢ Associate Professor
- ➢ Professor
- ➢ Dental Surgeon
- ➢ Specialist Doctor
- ➢ Medical Officer
- ➢ Women Medical Officer
- ➢ Head Nurse Female
- ➢ Head Nurse Male
- ➢ Charge Nurse Female
- ➢ Charge Nurse Male

Required qualification and Number of vacant seats provided against each category option.

#### **Required Documents:**

In this section user will upload their particular documents at the following page. This is the Listed below:

- ➢ **Passport Size Photo**
- ➢ **CNIC**
- ➢ **Domicile**
- ➢ **PMC**
- ➢ **Hafiz-e-Quran**
- ➢ **Hifz Certificate**

#### ADHOC APPOINTMENT PORTAL-USER MANUAL

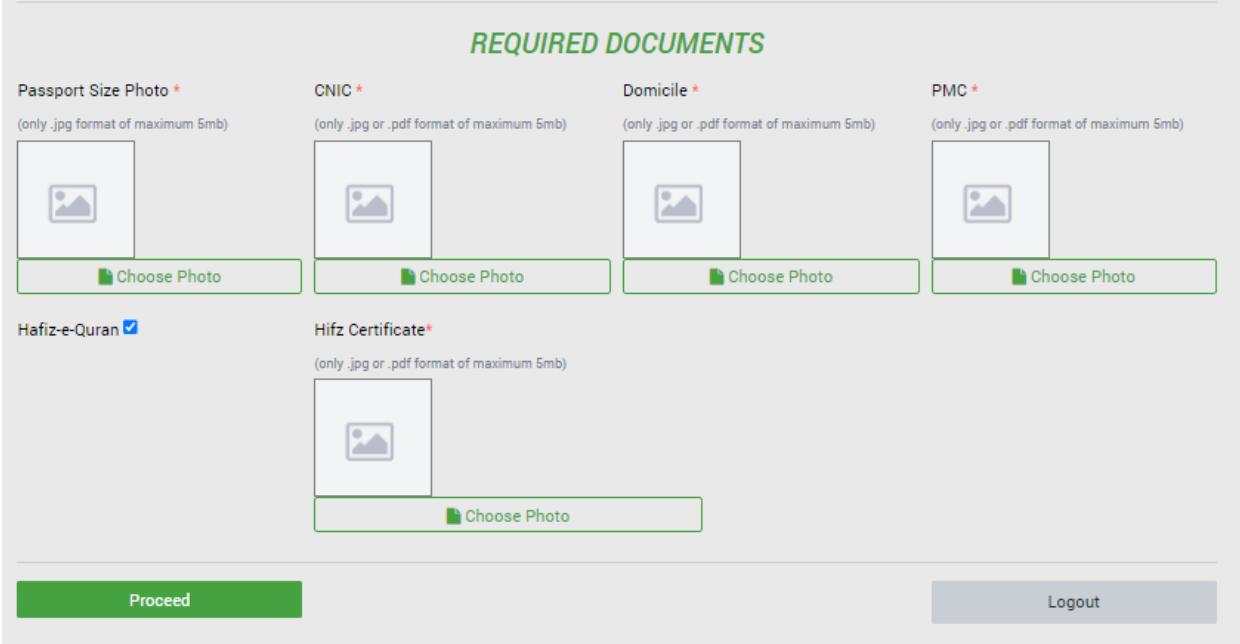

Similarly, candidate will select the desire post on which he/she wants to apply.

### <span id="page-9-0"></span>2.**Profile**

In Profile applicant have to provide following requisite information

- Picture
- CNIC
- Name
- S/D/W of
- Gender
- DOB
- Age
- Domicile
- Marital Status
- Mobile
- Secondary Landline
- Email
- Address
- PMC No.
- PMDC No.
- PMDC valid Up to
- PMDC Picture
- Hafiz Quran (Y/N)
- CNIC (jpg/pdf up to 5 mb)
- Domicile (jpg/pdf up to 5 mb)

## <span id="page-10-0"></span>3.**Qualification**

This Stage having different fields like:

- ➢ **Degree/ Certificate**
- ➢ **Institute/University/Board**
- ➢ **Total Marks**
- ➢ **Obtained Marks**
- ➢ **Passing Year**

Choose the correct qualification with total and obtained marks, and upload requisite documents. (Wrong Information may stop application process)

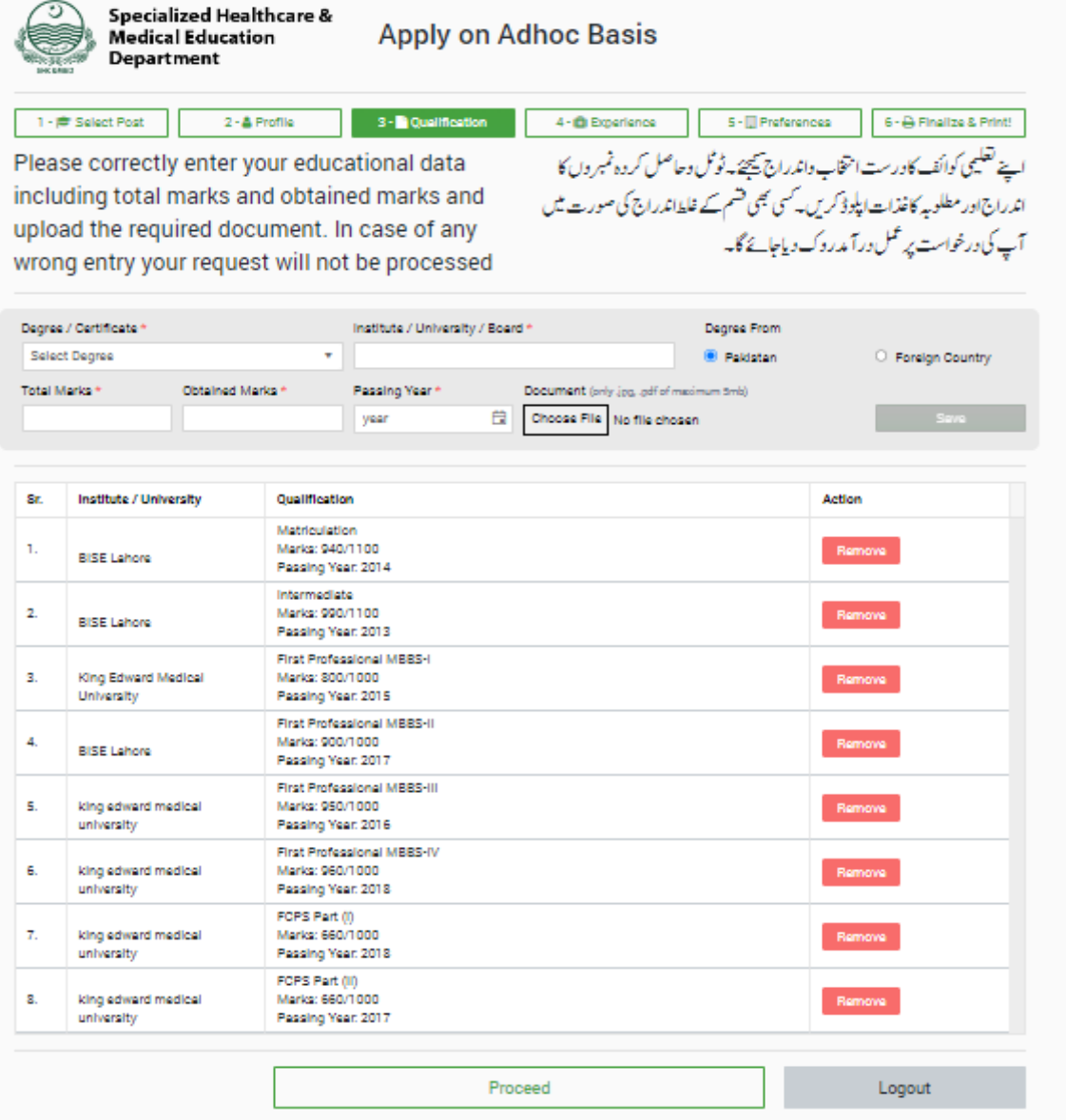

## <span id="page-11-0"></span>4. **Experience**

Choose the correct experience, and upload requisite documents. (Wrong Information may stop application process)

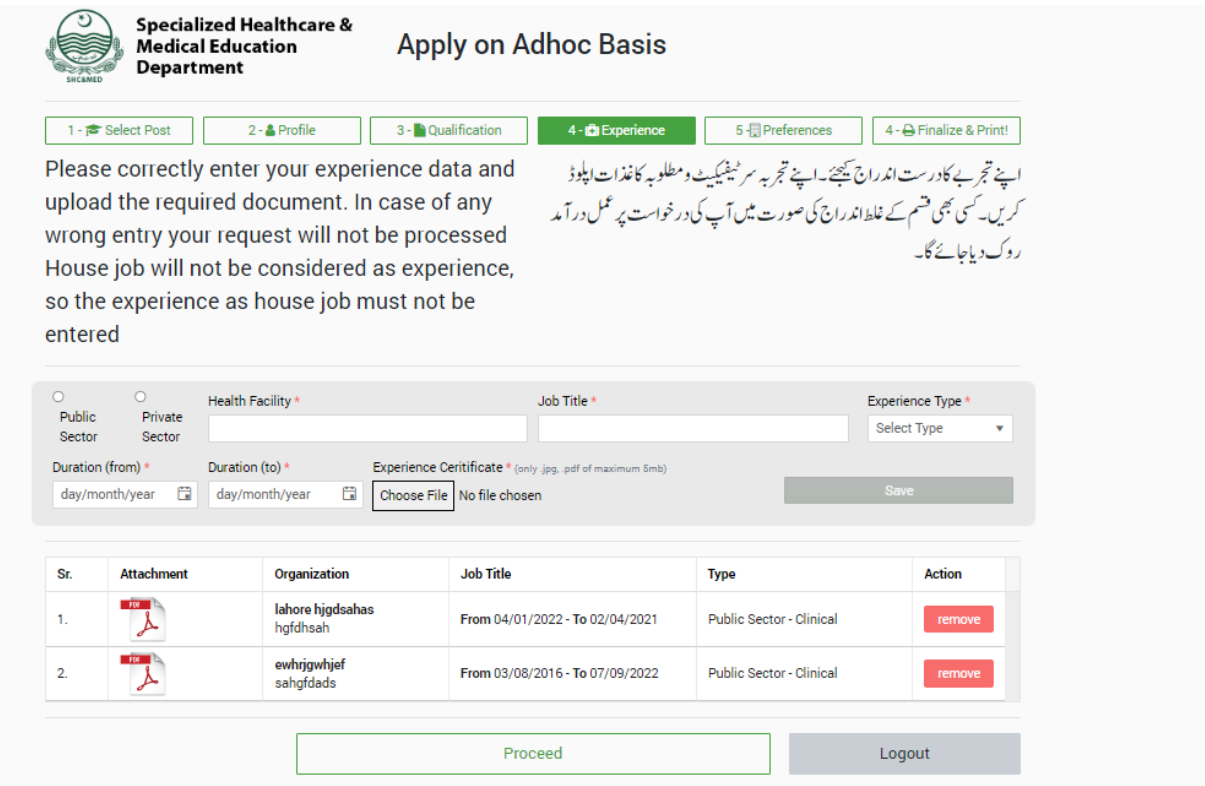

### <span id="page-12-0"></span>5. **Preference**

In preference tab, could be applied on all vacant post in all Institutes Colleges,

Medical Universities and Tertiary care Hospitals.

When you will press green '**Apply now'** button, then green color of button will change to color-less '**Remove'** button (This means you have given one preference against mentioned seat)

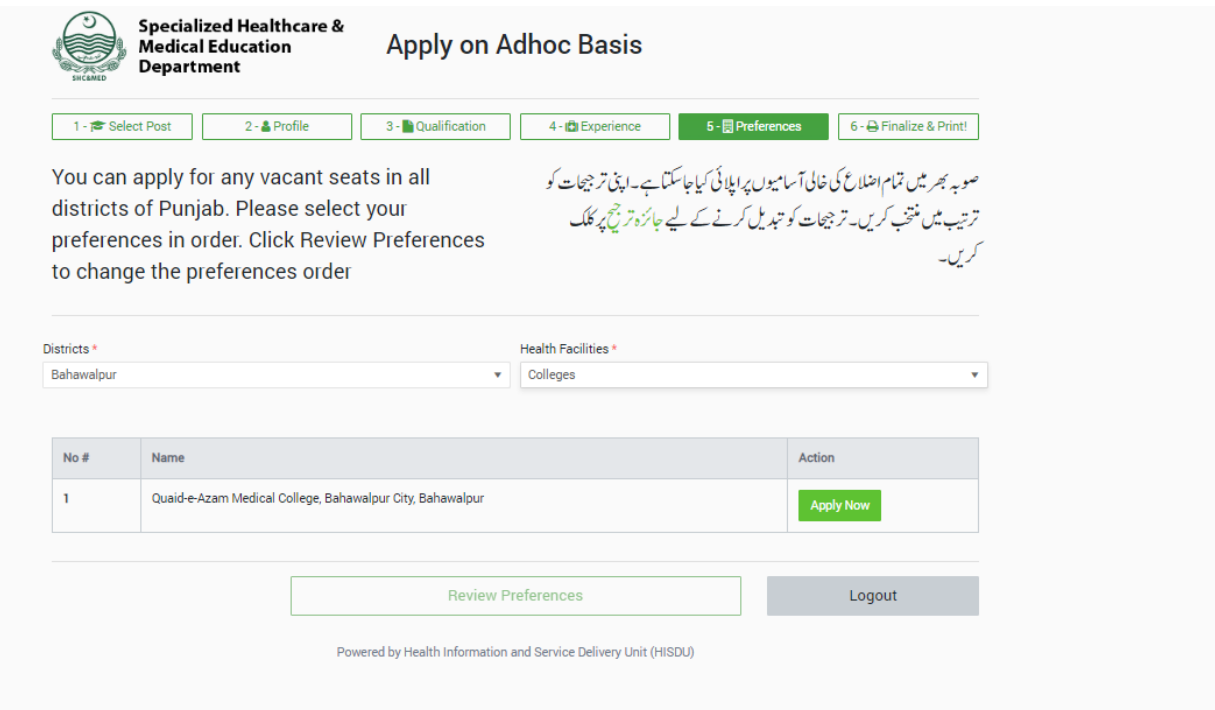

## **Declaration:**

In this section, User will intimate that all Provided information is correct. If anything founds forge at any stage in this form then form may be Rejected.

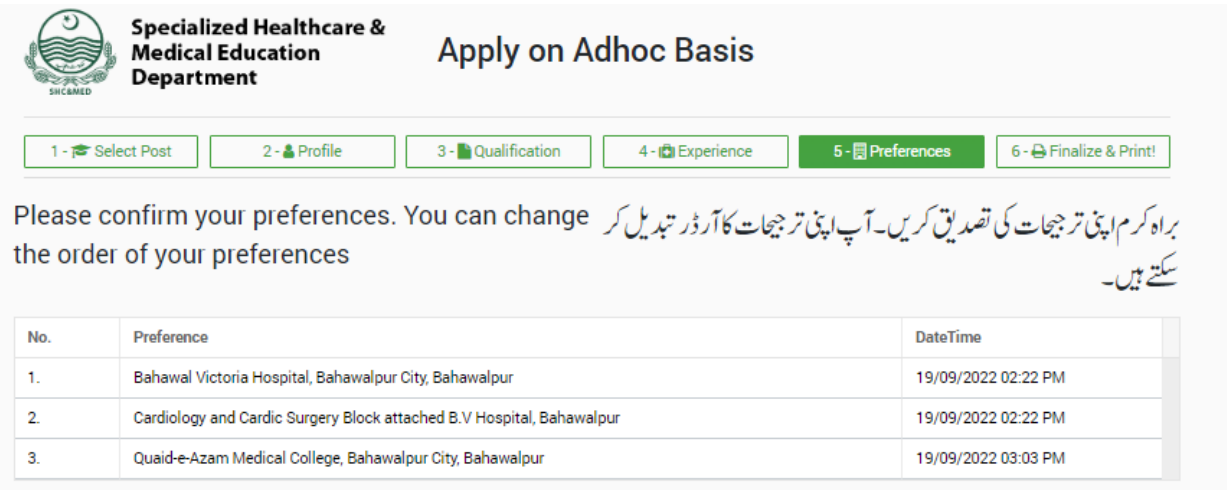

al hereby declare that the documents and information provided is true and correct I also understand that any willful dishonesty may render for refusal of this application

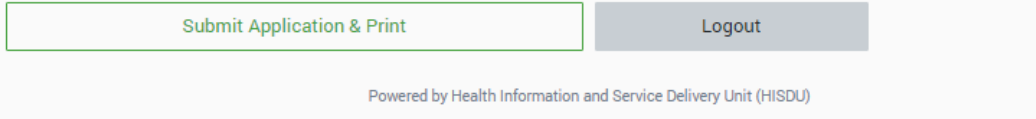

# **Application Submitted:**

This is the last Screen, after successfully filling the data as well as uploaded the required documents user will submit their form.

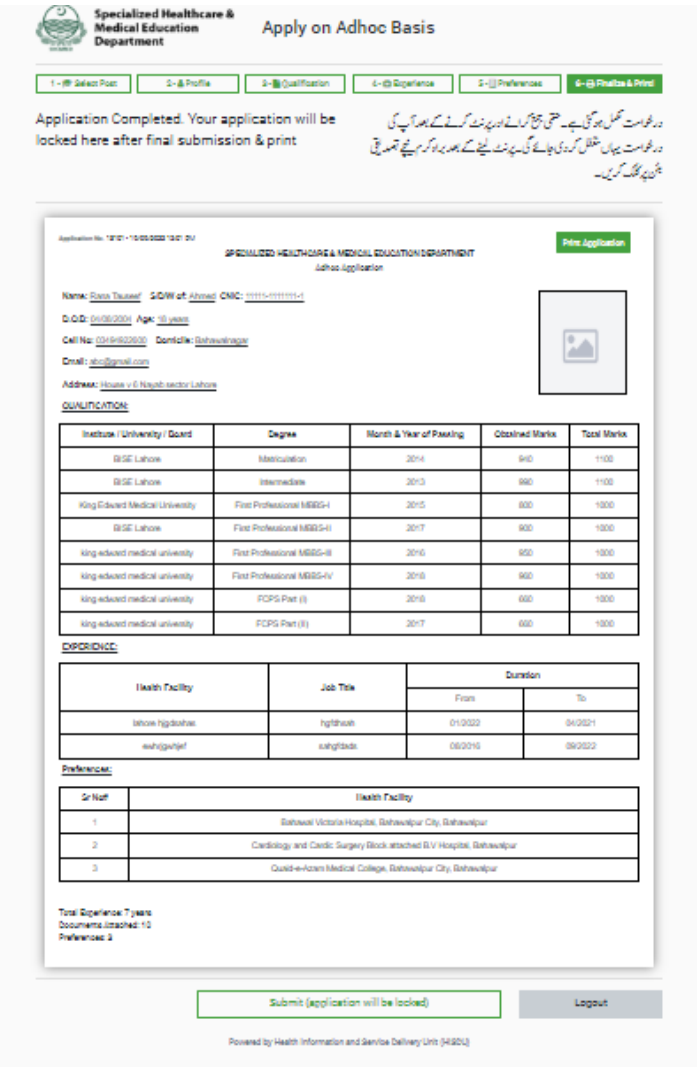

### <span id="page-15-0"></span>**Adhoc Portal Application Submission Guidelines**

- 1. Go to hrmis.pshealthpunjab.gov.pk/adhoc via internet browser
- 2. Enter your CNIC
- 3. If you are already registered, enter your password and press login button
- 4. If you are not registered, you will be redirected to registration page
- 5. On registration page, enter your CNIC, Email and Mobile No. and press register account button. Then, a system generated password will be sent to you given Mobile No. and Email
- 6. Now login to your account by giving CNIC and Password
- 7. You will be directed to available jobs list page from which you can select the designation by pressing apply now button for which you want to submit the application
- 8. On next page, you can view vacancy details district and health facility wise.
- 9. On top, press profile button to go the profile details page, there you can enter your profile details.
- 10. Press save & proceed button to go to qualification page
- 11. Now you can add your all qualifications in details and can also attach the qualification documents respectively.
- 12. Press proceed button on the bottom to go to the experience page
- 13. There you can add your all experience in details and can also attach the experience letters respectively.
- 14. Press proceed button on the bottom to go to the preferences page
- 15. There you can add multiple preferences by clicking on the district name, health facilities names will be shown following the apply now button. Click that apply now button to add it in your preferences list. You can also remove that preference by pressing the remove button which will be on the same place as apply now button was
- 16. Press review preferences button on the bottom to review your preferences on the next page
- 17. Now press finalize and print button to review your final application
- 18. After reviewing your application carefully, finally press the log out button to complete your application submission process